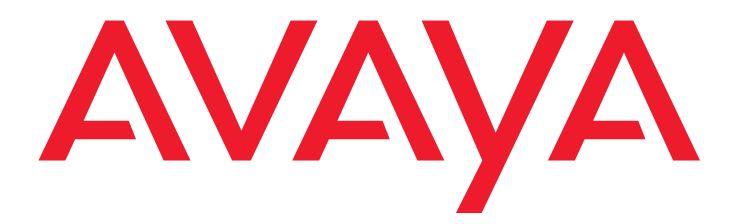

# **C3000 Microsoft Outlook User Manual**

*Rel. 1.7 SP2 18-11-2008* © 2008 Avaya Inc. All Rights Reserved.

#### Notice

While reasonable efforts were made to ensure that the information in this document was complete and accurate at the time of printing, Avaya Inc. can assume no liability for any errors. Changes and corrections to the information in this document may be incorporated in future releases.

For full legal page information, please see the complete document, Avaya Legal Page for Software Documentation, Document number 03-600758. To locate this document on the website, simply go to

http://www.avaya.com/support and search for the document number in the search box.

#### Documentation disclaimer

Avaya Inc. is not responsible for any modifications, additions, or deletions to the original published version of this documentation unless such modifications, additions, or deletions were performed by Avaya. Customer and/or End User agree to indemnify and hold harmless Avaya, Avaya's agents, servants and employees against all claims, lawsuits, demands and judgments arising out of, or in connection with, subsequent modifications, additions or deletions to this documentation to the extent made by the Customer or End User.

#### Link disclaimer

Avaya Inc. is not responsible for the contents or reliability of any linked Web sites referenced elsewhere within this documentation, and Avaya does not necessarily endorse the products, services, or information described or offered within them. We cannot quarantee that these links will work all of the time and we have no control over the availability of the linked pages. **Warranty** 

Avaya Inc. provides a limited warranty on this product. Refer to your sales agreement to establish the terms of the limited warranty. In addition, Avaya's standard warranty language, as well as information regarding support for this product, while under warranty, is available through the following Web site: http://www.avaya.com/support

Copyright

Except where expressly stated otherwise, the Product is protected by copyright and other laws respecting proprietary rights. Unauthorized reproduction, transfer, and or use can be a criminal, as well as a civil, offense under the applicable law

#### Avaya support

Avaya provides a telephone number for you to use to report problems or to ask questions about your product. The support telephone number is 1-800-242-2121 in the United States. For additional support telephone numbers, see the Avaya Web site:

http://www.avaya.com/support

## **Contents**

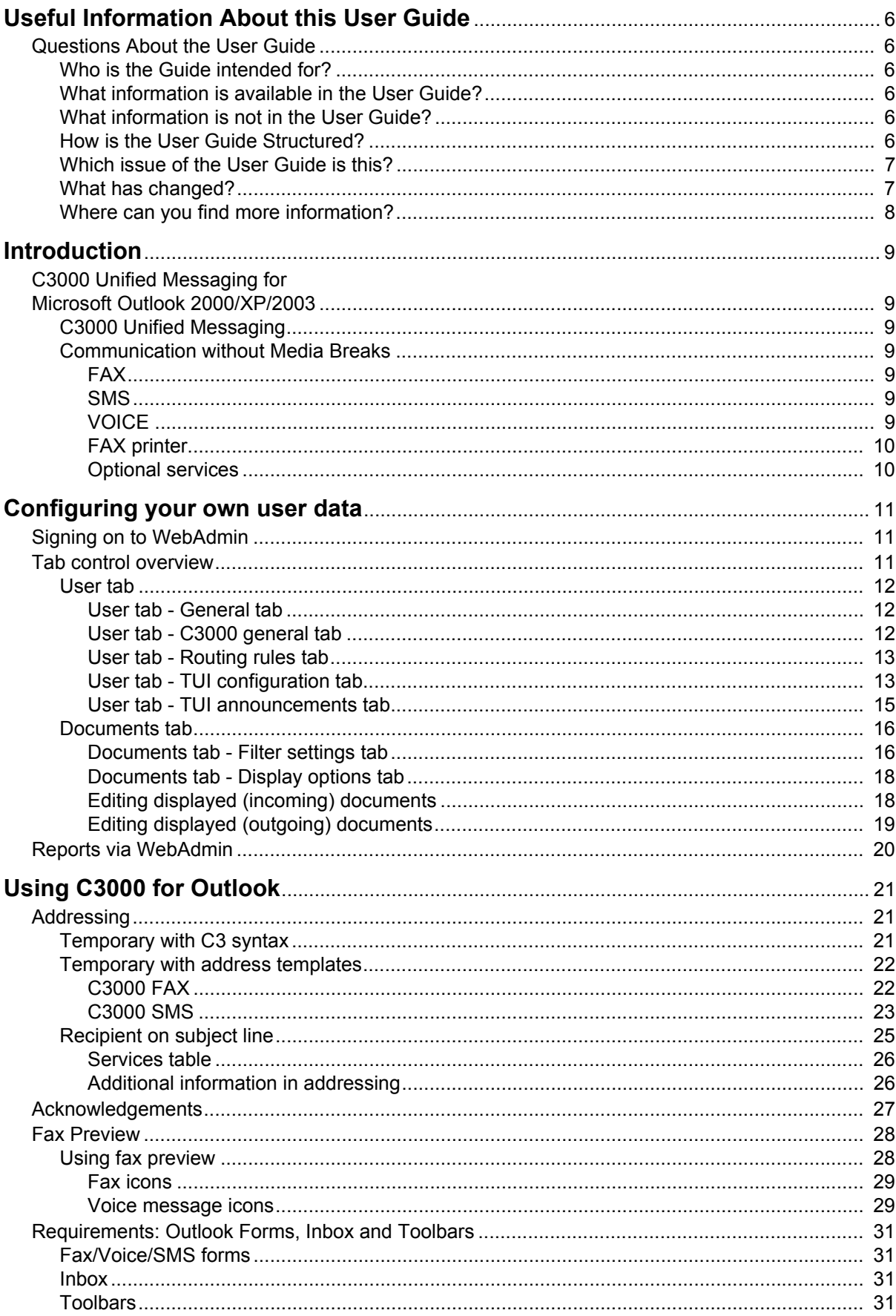

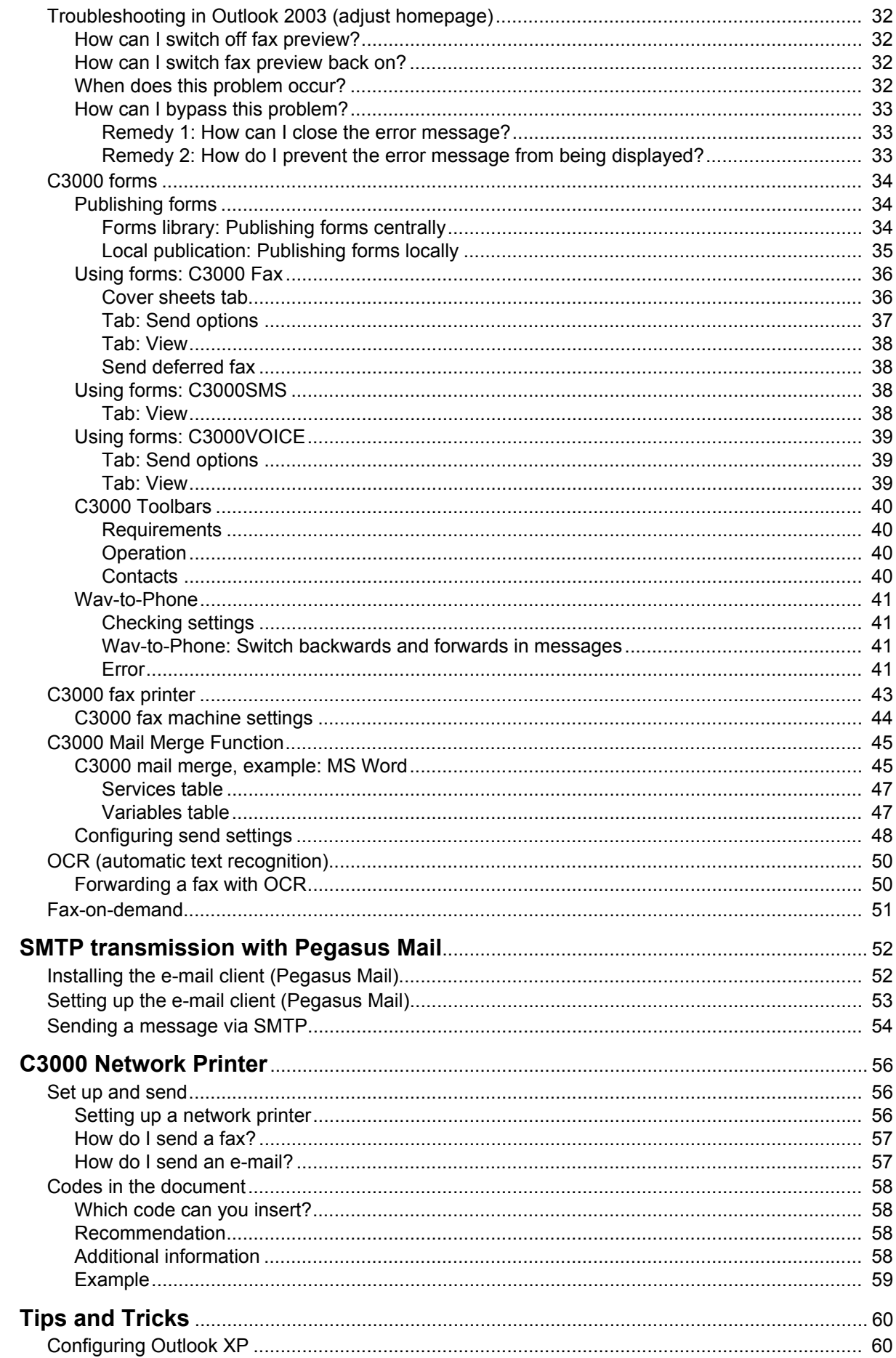

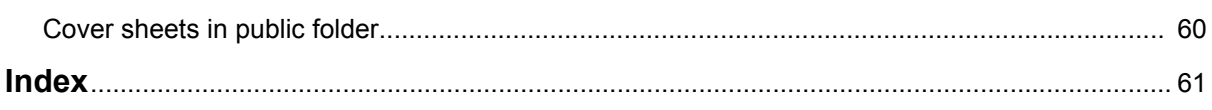

# <span id="page-5-7"></span><span id="page-5-0"></span>**Useful Information About this User Guide**

## <span id="page-5-2"></span><span id="page-5-1"></span>**Questions About the User Guide**

Before reading the User Guide, you may have some questions. In this section we answer several questions about the User Guide.

## **Who is the Guide intended for?**

This User Guide is intended for users wishing to use the **C3000** in conjunction with **Outlook**. It doesn't matter whether you use the User Guide in printed form or online.

## <span id="page-5-6"></span><span id="page-5-3"></span>**What information is available in the User Guide?**

This User Guide provides information necessary to work as a user of **C3000** for **Outlook**.

## <span id="page-5-4"></span>**What information is not in the User Guide?**

This User Guide does not contain any information about connecting **C3000** to telecommunication systems or configuration of ISDN cards.

This User Guide does not contain any information about installation, configuration or administration of **C3000**.

This User Guide does not contain any information about the telephone user interface (TUI).

## <span id="page-5-5"></span>**How is the User Guide Structured?**

This User Guide describes how to use **C3000** for Outlook.

## <span id="page-6-3"></span><span id="page-6-0"></span>**Which issue of the User Guide is this?**

The following table contains information about this issue of the User Guide.

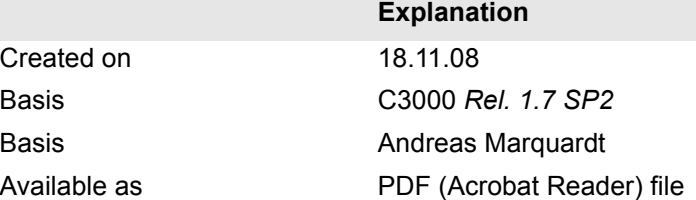

## <span id="page-6-1"></span>**What has changed?**

<span id="page-6-2"></span>The following table shows the history of this document.

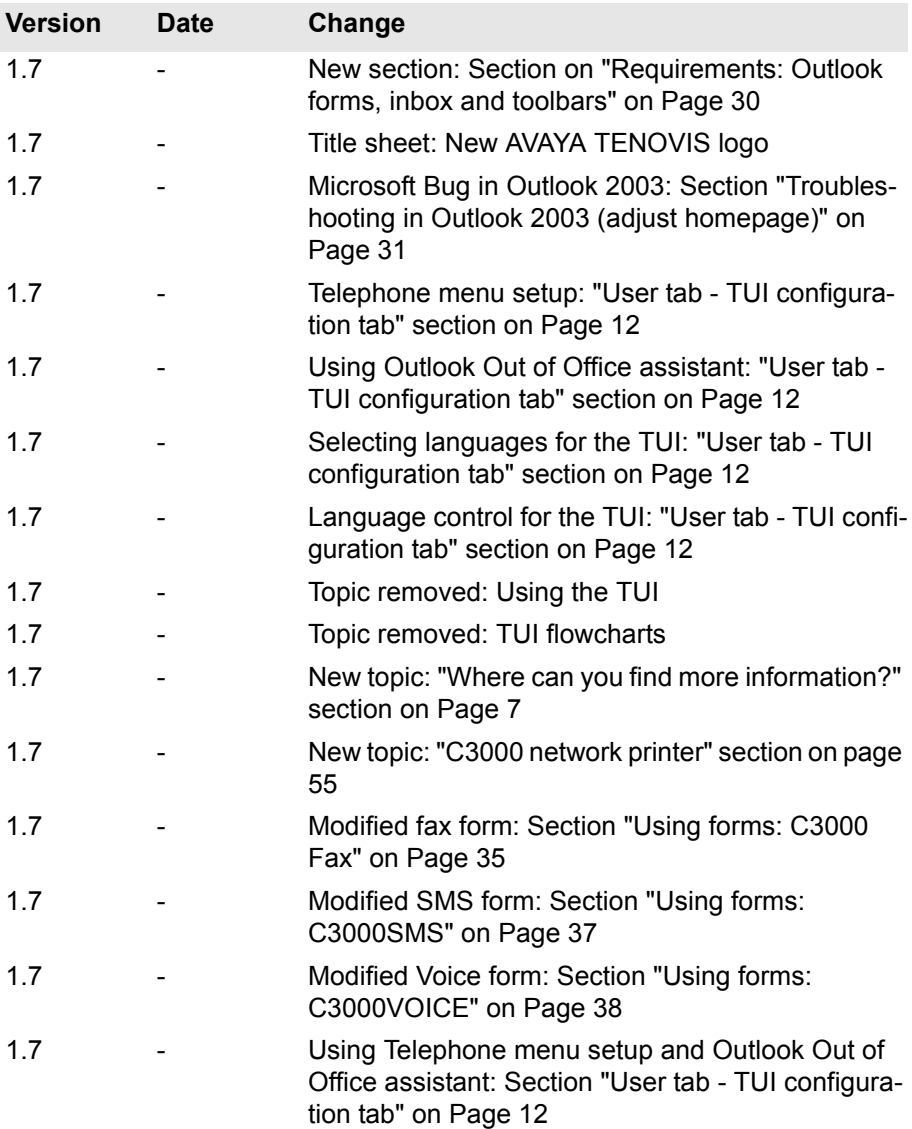

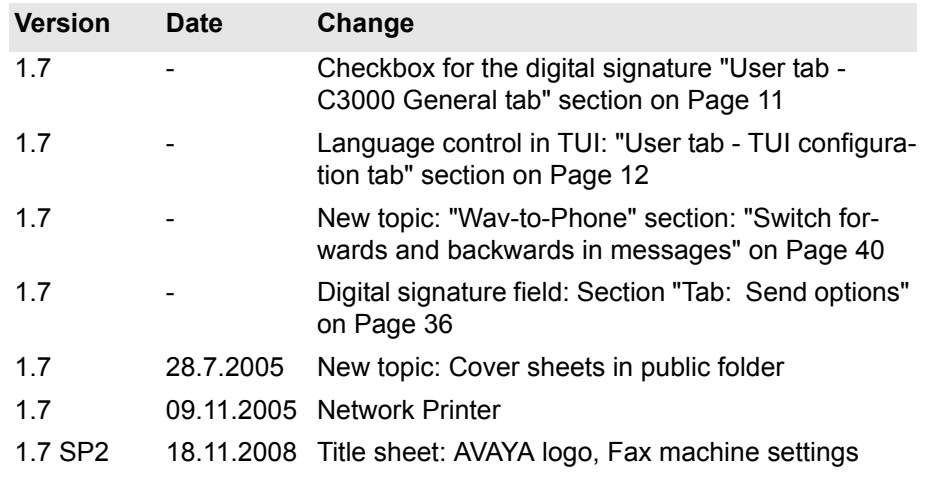

## <span id="page-7-1"></span><span id="page-7-0"></span>**Where can you find more information?**

Additional information on the UMS is available in the following manuals:

- C3000 Installation Manual (installation, configuring ISDN cards, Connecting to telecommunication systems)
- C3000 Administrator Manual
- C3000 TUI User Manual
- TTrace Installation and Configuration Manual
- TTraceConsole Instruction Manual

# <span id="page-8-7"></span><span id="page-8-0"></span>**Introduction**

## <span id="page-8-2"></span><span id="page-8-1"></span>**C3000 Unified Messaging for Microsoft Outlook 2000/XP/2003**

### **C3000 Unified Messaging**

In all communications processes, company employees are supported by modern technologies which at present still utilize different media: Voice mail, email, fax and SMS text messaging. For the employees this means they must use and constantly check a variety of different, separate inboxes for messages. For the company this means several separate systems are operated and administered alongside each other in an expensive and time-consuming way. Consolidating all information channels onto one single user interface makes employees' workflows much more efficient and cuts out redundant administration processes: **C3000** Unified Messaging.

## <span id="page-8-3"></span>**Communication without Media Breaks**

**C3000** Unified Messaging provides users with centralized access to all messages in a mail box. Whether phone calls, faxes, emails or SMS text messages; all information can be received, edited and sent using a unified user interface. In this way, Unified Messaging ensures that no messages are lost and that recipients are always reached promptly. The information is accessed using your familiar everyday work system: Microsoft Outlook. This means you can reorganise all communication processes to be more user-friendly and to react more quickly, without any additional training. Highly cost-effective in every way: Unified Messaging will bring your company significant cost savings, as well as delivering a faster return on investment. Harmonizing all communications services under a single user interface like Outlook means that, with the personalized voice mail box of the **C3000**, it is no longer necessary to use separate hardware components such as fax machines and telephones.

The add-ons include:

### <span id="page-8-4"></span>*FAX*

Send your faxes like emails, including file attachments such as Microsoft Office documents.

Receive faxes with Outlook and view them on-screen.

#### <span id="page-8-5"></span>*SMS*

User-friendly text messaging using the **C3000** SMS form.

Receive SMS text messages in your inbox just like e-mails.

#### <span id="page-8-6"></span>*VOICE*

Messages from your personalized voice mailbox are sent to your inbox. Apart from normal inquiry by telephone, you can also double-click on them in Outlook in order to play them back using your PC's audio equipment or forward them to listen to them on your extension (Wav-To-Phone).You can use the phone keypad to switch backwards or forwards in the message.

Forward received voice mail messages to any telephone number.

### <span id="page-9-0"></span>*FAX printer*

Generate fax documents from any application and send them using Outlook. Create broadcast circulars (mass fax/fax broadcasting) using the mail merge function of Microsoft Word or other programs and send them using **C3000**.

#### <span id="page-9-1"></span>*Optional services*

In addition to the standard services (FAX, SMS, VOICE), other services such as text recognition modules (OCR) or archiving systems can also be added.

# <span id="page-10-0"></span>**Configuring your own user data**

Your system administrator can assign you rights enabling you to configure your own user data using WebAdmin. This chapter describes the settings you can make. Settings you are not authorized to change are greyed-out in Web-Admin. You can read the settings, but you cannot change them yourself.

## <span id="page-10-1"></span>**Signing on to WebAdmin**

Enter the name of the C3000 server in the web browser. You can get this from your system administrator.

A login website is displayed.

You will need to make the following entries to log in. Ask your system administrator for the relevant data.

**Field** *Server address*

Enter the name of the C3000 server.

**Field** *Name*

Enter the full login name you received from your system administrator.

**Field** *Password*

Enter the password you were assigned by your system administrator. You can also set the language for the web interface. Click on the **Login** button.

## <span id="page-10-2"></span>**Tab control overview**

Once you have successfully logged onto WebAdmin you will see the following tabs:

Click on the **User** tab to view the following tabs:

- General (address data)
- C3000 General (Location/Fax layout)
- Routing rules
- TUI configuration
- TUI announcements/greetings

Click on the **Documents** tab to view the following tabs:

- **Filter settings**
- Display options

Greyed-out fields signify: your system administrator has not assigned you the necessary rights to edit this data. You can change the other fields that are not greyed-out. Contact your system administrator for more information.

### <span id="page-11-8"></span><span id="page-11-0"></span>**User tab**

The user information is spread across the following tabs:

- General (address data)
- C3000 General (Location/Fax layout)
- Routing rules
- TUI configuration
- TUI announcements/greetings

<span id="page-11-1"></span>*User tab - General tab*

**System button →User tab →General tab** 

Here you can change general address data.

![](_page_11_Picture_189.jpeg)

*User tab - C3000 general tab* 

<span id="page-11-6"></span>**System button →User tab →C3000 General tab** 

<span id="page-11-2"></span>**Selection field** *Location*

<span id="page-11-3"></span>Here you enter your location.

**Selection fields** *Cover sheet, letterhead first page, letterhead subsequent pages*:

<span id="page-11-7"></span><span id="page-11-5"></span><span id="page-11-4"></span>Here you select your fax layout settings for the user concerned.

**Field** *Signature file (TIFF)*

Ask your system administrator whether they have set up a signature file for you.

- **Note** Optimum signature display is achieved with the following values:
	- Resolution: 96 dpi
	- Height: approximately 150 pixels
	- Colour intensity: 1 bit (2 colours).

If a signature file has not yet been set up, a message underneath the field points this out.

Complete the following steps to assign yourself a new signature file:

- 1. Click on **Browse**.
- 1. Select a previously generated signature file and click on **Open**.

The selected signature file is linked to your name and uploaded to the C3000 server.

The signature files are accepted by the C3000 server, provided they are in TIFF format.

**Note** One signature file only can be stored for each user.

**Note** TIFF is a commonly used graphics file format which can be created and edited by many graphics and scanner programs.

**Example** *SIGNATURE\_RIGA.TIF*

<span id="page-12-0"></span>**Field** *Signature name for the digital signature*

Do not make any entries here. Your system administrator completes this field for you.

*User tab - Routing rules tab* 

Routing rules are usually set up by your system administrator.

*User tab - TUI configuration tab*

<span id="page-12-5"></span>**System** button  $\rightarrow$  **User** tab  $\rightarrow$  **TUI configuration** tab

<span id="page-12-4"></span>This is where you configure the TUI (**T***elephone* **U***ser* **I***nterface* / *Voice box*).

#### <span id="page-12-1"></span>**Field** *PIN*

<span id="page-12-3"></span>This is where you enter the PIN for the TUI mailbox.

#### **Field** *Fax output number*

The fax number entered here is used if you want to forward incoming faxes using the TUI.

Note Fax number rules: no blank spaces, no special characters, + sign prefixing country code permitted

#### **Field** *Backup number*

<span id="page-12-2"></span>Before the caller is routed to the recording section of the personal voice mailbox, they can decide whether to be put through to the backup (representative's) number entered here (call transfer).

The entry can also be made at the TUI.

The backup option is usually deactivated as the default value.

**Note** Only basic accesses (MSN) of the telephone system are supported. (Telephone system extensions do not have standard call transfer functionality)

#### **Checkbox** *Telephone menu setup*

<span id="page-13-7"></span>If you, as a user, call up your new mailbox for the first time, the telephone menu setup opens. The telephone menu setup helps you to set up your basic mailbox.

If the check box for global telephone menu setup is activated in the net port configuration of WebAdmin, telephone menu setup is activated for each user who has not yet run through the telephone menu setup for their mailbox. A successful run through is saved for the user.

- Activate this checkbox so that you, as user, can run through the telephone menu setup again.
- Deactivate this checkbox so that the telephone menu setup is no longer available to you as a user after it has successfully been run through.

<span id="page-13-9"></span>Default value: Activated

#### **Checkbox** *Using Outlook Out of Office assistant*

Activate this checkbox, so that the Outlook Out of Office memo is read out (via text to speech) instead of the info announcement in the TUI. The info announcement is then completely blanked out in the Mailbox menu. It is then not possible to activate the info announcement.

<span id="page-13-5"></span>Default value: Deactivated

#### **Selection field** *Languages*

Here you can choose up to three languages for the TUI from six specified fixed languages. The user can then switch between the languages set here in the TUI.

- If no language is set here the language settings of the net port are used.
- If a language is set here (or two or three languages), then the net port language settings no longer apply.

Complete the following steps to select a language:

- 1. Select a language from the selection field.
- 2. Click on **Add**.
	- The language appears in the list below with the prefixed **Recycle Bin** icon  $\overline{m}$ .
	- If there are already three languages in the list and you nevertheless choose a fourth language, a message appears stating that max three languages are supported.
	- The first language in the list is automatically the default TUI language for the user.
- 3. Click on the **Recycle Bin** icon **i** to remove a language from the list.

<span id="page-13-3"></span>You can choose from the following languages:

- German
- <span id="page-13-2"></span><span id="page-13-0"></span>**English**
- **French**
- <span id="page-13-6"></span><span id="page-13-4"></span>**Italian**
- <span id="page-13-1"></span>• Spanish
- <span id="page-13-8"></span>• Flemish
- **Turkish**

<span id="page-14-3"></span><span id="page-14-1"></span>**Checkbox** *Language control* Activate this check box to switch on language control for the TUI. Default value: Deactivated **Checkbox** *Activate private messages* The C3000 TUI enables you to send personal spoken messages to external parties. To do this, record the message on your voice mailbox and assign it a PIN. External parties can dial in and listen to the message if they know the PIN. Only one message at a time can be recorded and stored. Set this option by activating the following checkboxes: **Activate private messages**. **Field** *PIN* Here you enter the PIN for the **Private messages** function. **Selection fields** *Announcements/Greetings* Here you set the type of announcement for your voice mailbox. C3000 differentiates between internal and external calls. External calls are in turn differentiated by calls received during and outside normal business hours and calls received on public holidays. You can choose from the following types of announcements: • **Deactivated** No user-specific settings have yet been made. This is the system's default setting. The announcement states that it is a voice info system and gives the user's extension number. • **With user name** The announcement is the same as for the **Deactivated** option, but a prerecorded user name is given instead of the extension number. • **User-defined** or **Announcement 0,1,2...9** An individually recorded (personalised) announcement is played back.

<span id="page-14-5"></span><span id="page-14-2"></span>Only one personalised announcement can be recorded for internal calls, up to 10 different announcements can be recorded for external calls.

### • **Without recording**

An information announcement is played back only. The caller cannot leave a message.

#### **Fields** *Message memory*

<span id="page-14-4"></span>You cannot change anything here. Your system administrator will enter these settings for you.

#### <span id="page-14-0"></span>**Selection field** *Message memory*

You cannot change anything here. Your system administrator will enter these settings for you.

### <span id="page-14-6"></span>*User tab - TUI announcements tab*

### **System** button → User tab → TUI announcements tab

Complete the following steps to assign wav files to the internal and external announcements:

1. Click the relevant pencil icon  $\triangle$ .

A field is displayed.

– Click **Browse** to select a wav file.

- Click  $\bullet$ , to upload the selected wav file. The status-bar indicator changes from **blank** to **available**. The wav file is not saved until you click the **Save** button.
- Click on the red cross  $\blacktriangleright$ , to cancel the current action.
- 2. Assign more wav files.
- 3. Click **Save**.

**Note** Ask your system administrator whether and where they have stored wav files for you.

> <span id="page-15-5"></span><span id="page-15-2"></span>The wav file must be saved in A-Law 8-bit, mono 8 kHz format.

> <span id="page-15-3"></span>A-Law (or CCITT Standard G.711) is an audio compression method commonly used in telephony applications.

### <span id="page-15-0"></span>**Documents tab**

The document information is spread across the following tabs:

- Filter settings
- Display options

Here is where you manage your documents. An extensive range of filter rules are available for incoming and outgoing messages. The following actions are available for the displayed documents:

- Delete
- Mark as read
- Forward

More detailed information is available in the "Edit displayed documents (incoming)" chapter on Page 17.

#### <span id="page-15-4"></span><span id="page-15-1"></span>*Documents tab - Filter settings tab*

#### **System** button → Documents tab → Filter settings tab

This tab is where you compile document filters.

You can use the filter settings to limit the number of documents found by specifying search criteria.

Here a distinction is made between general conditions (**User**, **Folder**, time limits **From** and **To**) and the conditions dependent on the document type.

Click the **Display** button to send an inquiry.

An inquiry can only ever be submitted for one document type at a time. I.e. incoming documents only or outgoing documents only.

The send requests are displayed for outgoing documents. The corresponding documents can be identified by the displayed document ID.

#### **Option** *Incoming/Outgoing*

Here you select whether incoming or outgoing messages are filtered. The corresponding document status filters are evaluated depending on this setting.

#### **Field** *Display hits*

Limiting the displayed hits. If the inquiry returns more hits than indicated here, a warning is issued that the inquiry returned n hits but only x of them are displayed.

Value range: 0 to 99999

**Note** Large values sometimes result in very long loading times. You should therefore try to limit the results list.

#### **Field** *User*

Limits the inquiry to one specific C3000 user only.

A valid user ID must be entered here.

Example: name@xx.yy

#### **Field** *Folder*

Limits the inquiry so that only documents from a specific folder are displayed. Example: \*INBOX

#### **Fields** *Date: From / To*

Limits the inquiry results to a specific period of time. A date is entered in these fields. It is possible to make an entry in one of the two fields only, i.e. to specify all documents before or after a specific date for example.

The From time is interpreted as 00:00:00 hours on the day in question if no From time is specified.

The To time is interpreted as 23:59:59 hours if no To time is specified.

Format: dd.mm.yy or dd.mm.yyyy

Example: 24.12.2002

#### **Fields** *Time: From / To*

Further narrows down the limitations resulting from the date (from/to). The start and end times of the selection can be specified more precisely by entering the times. The times are only taken into consideration if the corresponding date is also set. I.e., it is not possible to filter out all documents between 10:00 and 15:00 hours on any day.

It is possible to make an entry in one of the two fields only.

Format: hh:mm

Example: 12:15

#### **Selection field** *Service*

Select the service you want here (e.g. Fax/Voice/SMS). The Internal service (C3000 address) refers to messages sent within C3000. Your system administrator can provide you with more information.

#### **Range** *Incoming/Outgoing*

Here you can select the status indicators. The corresponding document status filters are evaluated depending on this setting.

#### **Checkbox** *Successful*

![](_page_17_Picture_170.jpeg)

- <span id="page-17-3"></span><span id="page-17-2"></span><span id="page-17-1"></span><span id="page-17-0"></span>• Complete the following steps to forward a displayed document to another person:
- 1. Select the displayed document by activating the relevant checkbox.
- 2. Select **Forward** in the **Action** list box.

**Note** This forwarding function is only available if you are authorized for the **Internal (C3000 address)** service.

Your system administrator can provide you with this right.

- 3. In the **Destination (User)** field, click the  $\frac{1}{2}$ , button to select a C3000 user. Only C3000 addresses are possible here.
- 4. Click the **Execute** button.

The selected document is forwarded to the corresponding C3000 user.

- Complete the following steps to mark a displayed document as read:
- 1. Select the displayed document by activating the relevant checkbox.
- 2. In the **Action** list box, select **Mark as read**.
- 3. Click the **Execute** button.

The selected document's status is set to **Read**.

- Complete the following steps to delete a displayed document:
- 1. Select the displayed document by activating the relevant checkbox.
- 2. In the **Action** list box, select **Delete**.
- 3. Click the **Execute** button.

The selected document is deleted.

#### <span id="page-18-1"></span><span id="page-18-0"></span>*Editing displayed (outgoing) documents*

**Note** Queued send requests are automatically deleted after 24 hours and assigned the status **Failed**.

The following edit functions are available for outgoing documents: **Delete, Resend, Forward, Stop**.

- Complete the following steps to delete a displayed document:
- 1. Select the displayed document by activating the relevant checkbox.
- 2. In the **Action** list box, select **Delete**.
- 3. Click the **Execute** button.

The selected document is deleted.

- Complete the following steps to re-send a displayed document (failed outgoing messages only):
- 1. Select the displayed document by activating the relevant checkbox.
- 2. In the **Action** list box, select **Re-send**.
- 3. Click the **Execute** button.

The selected document is re-sent.

- Complete the following steps to forward a displayed document to another person:
- 1. Select the displayed document by activating the relevant checkbox.
- 2. Select **Forward** in the **Action** list box.

**Note** This forwarding function is only available if you are authorized for the **Internal (C3000 address)** service.

Your system administrator can provide you with this right.

- 3. In the **Destination** (User) field, click the  $\frac{1}{2}$ , button to select a C3000 user. Only C3000 addresses are possible here.
- 4. Click the **Execute** button.

The selected document is forwarded to the corresponding C3000 user.

- Complete the following steps to stop a displayed document (queued outgoing messages only):
- 1. Select the displayed document by activating the relevant checkbox.
- 2. In the **Action** list box, select **Stop**.
- 3. Click the **Execute** butto.n

The selected document (outgoing send request) is stopped, i.e. its status changes from **Waiting** to **Stopped**.

## <span id="page-19-0"></span>**Reports via WebAdmin**

You can have so-called reports emailed to you via WebAdmin. Further information is available from your system administrator and in the C3000 Administrator Manual 1.7, in the *Reporting: Scheduler* section.

# <span id="page-20-7"></span><span id="page-20-0"></span>**Using C3000 for Outlook**

The functions set out in this section (fax preview, forms, fax printer etc.) may possibly not be available on your workstation. If they are not, contact your system administrator to have the necessary privileges assigned.

## <span id="page-20-1"></span>**Addressing**

The new functions of C3000 UMS are first presented without use of the client add-on. The functions with client add-on start in the "Fax Preview" chapter on page 27.

On installation of the C3000 Exchange Connector, Exchange and its client Outlook are notified of the following new address types:

- <span id="page-20-4"></span><span id="page-20-3"></span>• C3
- C3SMS
- <span id="page-20-5"></span>• FAX

Whereas the **C3** and **C3SMS** types are used for temporary addressing to any services of the C3000 UMS system (such as fax and SMS), the **FAX address type** evaluates the fax numbers in your Outlook address books.

### <span id="page-20-6"></span><span id="page-20-2"></span>**Temporary with C3 syntax**

An address can be entered on the standard Outlook send form. Temporary addresses (phone/fax numbers) require a special syntax, however. To enable Exchange/Outlook to identify the message as one that is to be sent via the C3000 UMS system, the following syntax must be adhered in the **TO**: line:

Example

[C3:FX3/040236583000] ÆFX3/04023658300

[C3:SMS/017223658300] → SMS/017223658300

The system recognizes the address types and converts them into the usual syntax, as shown in the examples above.

For a *FAX* transmission, select the service type *FX3* and for a text message (SMS) to a mobile phone select *SMS*.

This is set out again as an example of the standard send form.

Complete the following steps:

1. Enter an address in the required syntax and move to any other field.

The address is recognized and converted.

2. Right-click on the address and choose **Properties** from the popup menu. The **Properties** window appears.

You will see that the e-mail type **C3** is entered for both the **FX3** and **SMS** services.

<span id="page-21-3"></span>3. As a comparison, you can enter any internet mail address, there the email type is SMTP (**S**imple **M**ail **T**ransport **P**rotocol) for dispatch via the mail system's internet connection.

Examples for FAX: [C3:FX3/+494092929292] FX3/+494092929292 Addressee properties: Displayed name: FX3/+494092929292 E-mail address: FX3/+494092929292 E-mail type: C3

Examples for SMS: [C3:SMS/017239393939] SMS/017239393939 Addressee properties: Displayed name: SMS/+494092929292 E-mail address: SMS/+494092929292 E-mail type: C3

Example for e-mail: smith@company.com smith@company.com Addressee properties: Displayed name: mustermann@company.com E-mail address: smith@company.com E-mail type: SMTP

## <span id="page-21-4"></span><span id="page-21-0"></span>**Temporary with address templates**

<span id="page-21-2"></span>To avoid the complicated process of inputting the required syntax, we recommend you use the system's C3000 address templates. This does require the templates to be available in your mail system. Ask your administrator how to do this, or look up the procedure yourself:

#### <span id="page-21-1"></span>*C3000 FAX*

Complete the following steps:

- 1. In the standard send form, click the **To**... button to select addresses from your Contacts or from the global address book.
- 2. To generate a temporary address, click on **New entry**... in this window

The **New entry** window appears.

3. Check the following option: **Only in this message**.

The list box that opens up lists the available address types. If C3000 address templates are installed, **C3000 FAX** and **C3000 SMS** also appear.

- 4. If you select the **C3000 FAX** entry, for example, and click **OK**, a window appears in which you only need to fill out the **Display** and **Number** fields.
- 5. The entry in the **Display** field is then displayed in the **To**... field of the message. You can fill out the field as you wish.

In the **Number** field enter the recipient's fax number. You can now generate the entry temporarily ( **An**, **Cc**, **Bcc** or button: **OK**) or import it into your personal address book to reuse later.

In this case the generated fax address is treated like an e-mail, and created in the appropriate field. The Properties dialog box displays the same properties as the address generated with the syntax.

Whether you now import the entry temporarily or select it from your addressbook, in both cases a message is generated to the UMS under the displayed name.

6. Type your text, as for a normal mail, and attach documents to it.

Your text (the so-called *MEMO*) is displayed on the first page (cover sheet) of the fax.

The **Subject** line is not included, and so does not form part of the fax (except when you are using cover sheets). Attached documents are prepared by the UMS for faxing (where appropriate on the configured letterhead paper - see below) and attached to the following pages of the fax.

**Note** Not all document types are permissible as attachments. Your administrator will be able to tell you which document types (e.g. Word, Powerpoint, Excel, image formats) you can send as attachments.

> The permissible document types depend on the configuration of the C3000 server.

### <span id="page-22-0"></span>*C3000 SMS*

You apply the same method to temporary SMS addresses. Instead of **C3000 FAX** select **C3000 SMS** only.

1. Here, too, you can now generate the entry temporarily ( T**o, Cc, Bcc** buttons, or **OK** button) or import it into your personal address book to reuse later.

In the Properties dialog box for the address, instead of the fax address the e-mail type **C3SMS** is now displayed.

Whether you now import the entry temporarily or select it from your addressbook, in both cases a message is generated to the UMS under the displayed name.

2. Type your text, as for a normal mail.

- **Note** By default only the first 160 characters (including the subject line) of your SMS are transmitted. Depending on the configuration of the SMS link in the C3000 UMS system, a longer text (>160 characters) can be split into several text messages. Your administrator can provide you with details on this.
- **Address book** You can also insert the new address types directly into your addressbook. Multiple addresses can be stored. Let's look at an example contact, *John Smith* in To:

Smith, John

Work: +49 (040) 93939393

Fax, work: +49 (040) 930989898

Fax, private: +49 (040) 72727272

E-mail: smith@company.com

E-mail 2: John Smith (SMS)

For this contact two fax addresses are recorded (work and private) and one SMS address (e-mail 2). The standard Outlook fax address fields can be evaluated by the UMS. This address type corresponds to the FAX type (see above).

For SMS addresses (and, where appropriate, additional fax addresses) you need to insert the E-mail field. To do so, enter the address in the field first as described above with the syntax

for an SMS address:

*[C3SMS:SMS/0163737373]* or alternatively: *[C3:SMS/0163737373]*

for a fax address: *[C3:FX3/0163737373]*

The address is recognized and displayed as

*SMS/0163737373.*

To enhance the informative nature of the entry and ensure it is distinguished from the *usual* e-mail address, we recommend you modify the displayed name.

Complete the following steps:

1. Right-click on **Address** and choose **Properties**.

The **Properties** window appears.

- 2. Change the **Displayed Name**, for example to **John Smith (SMS**)
- 3. Click **OK**.
- 4. You can now enter address data in the usual way by selecting from your addressbook.

At this point you will also see the benefit of modifying the displayed name. The list initially shows only the name of the contact. The name of the address field (**Fax, work, e-mail or e-mail2**) is indicated in brackets. If there are several e-mail addresses of different types (**Internet mail, Fax or SMS**), no distinction is made here. It is made easier if the displayed name is varied (e.g. John Smith [Fax, work]; John Smith [Other fax]).

## <span id="page-24-1"></span>**Recipient on subject line**

The procedure is the same as for normal sending. The difference lies in a special address input (default: C3COM as global contact entry) as the recipient. In the Subject field you enter the actual recipient and send options.

Additional addressee information is written directly to the destination number/ address, separated by "/".

<span id="page-24-0"></span>**Example** FX3=0408161300/John Smith/Company/Any Street 99/12345 Any town; COVERSHEET=CoverSheetStandard;PRIO=H;New Appointments

> **Note** Outlook 2000, Outlook 2003 and Outlook XP limit the maximum number of characters on the subject line to 255.

The fields correspond to the following fields on the cover sheet:

Recipient, Name, Company1, Company2, Company3

Variables and options are separated by "=" or ":". Multiple variables are separated by ";". As an option, you can enter the actual commentary as the last entry. The following table indicates which variables are available to you.

**More examples** FX3:63552525/Peter Riga;COVERSHEET=StandardDB;PRIO=H

SMS=01726262626;My Comments

**Note** You can only use the services for which you have been authorized. Ask your administrator which services are available to you.

### <span id="page-25-9"></span><span id="page-25-7"></span><span id="page-25-5"></span>*Services table*

<span id="page-25-10"></span><span id="page-25-8"></span><span id="page-25-6"></span><span id="page-25-0"></span>![](_page_25_Picture_191.jpeg)

### <span id="page-25-3"></span><span id="page-25-1"></span>*Additional information in addressing*

![](_page_25_Picture_192.jpeg)

### <span id="page-25-11"></span>Variables table

<span id="page-25-12"></span><span id="page-25-4"></span><span id="page-25-2"></span>![](_page_25_Picture_193.jpeg)

<span id="page-26-7"></span><span id="page-26-6"></span><span id="page-26-3"></span><span id="page-26-2"></span>![](_page_26_Picture_103.jpeg)

## <span id="page-26-5"></span><span id="page-26-4"></span><span id="page-26-1"></span><span id="page-26-0"></span>**Acknowledgements**

For each send job you receive a confirmation that it has been successfully delivered or notification of an error in processing.

The indicated sender of these return receipts is the **System administrator**  and the subject is **Sent**: or **Undeliverable**.

## <span id="page-27-2"></span><span id="page-27-0"></span>**Fax Preview**

The following descriptions assume that the Outlook client add-on is installed. If it is not, contact your administrator.

**Note** Occasionally, when the fax preview is active, you will be prompted with a query whether to run **ActiveX controls** or not. To bypass this security prompt:

> Before carrying out this procedure, consult your system administrator as to the potential effects of altering the security settings:

In the Outlook window choose **Tools → Options** and then click on the **Security** tab.

Click the **Zone settings** button.

A message box appears warning you that you are altering important security settings. Confirm the message with **OK**.

The **Security** window appears, with an icon list.

In it you see the new **Workstation** icon:

![](_page_27_Picture_10.jpeg)

Click on this icon to select it and then click the **Custom level ...** button

Under **Initialize and run ActiveX controls not marked as safe** click on the **Activate** option.

Confirm all open dialog boxes by clicking **OK** in each.

The security prompt for the ActiveX controls will then no longer appear in the fax preview.

### <span id="page-27-1"></span>**Using fax preview**

Once you have installed fax preview, the Fax Preview pane appears automatically as soon as you select a fax or voice message in Outlook.

### <span id="page-28-0"></span>*Fax icons*

The following icons appear at the top of the fax preview:

![](_page_28_Picture_82.jpeg)

#### <span id="page-28-1"></span>*Voice message icons*

The following icons appear at the top of the preview pane for voice messages:

![](_page_28_Picture_83.jpeg)

![](_page_29_Picture_23.jpeg)

## <span id="page-30-1"></span><span id="page-30-0"></span>**Requirements: Outlook Forms, Inbox and Toolbars**

For Outlook forms, the inbox and toolbars, the following requirements apply to the Outlook version.

## **Fax/Voice/SMS forms**

![](_page_30_Picture_92.jpeg)

### <span id="page-30-2"></span>**Inbox**

![](_page_30_Picture_93.jpeg)

# **ServicePack**

## <span id="page-30-3"></span>**Toolbars**

Outlook XP Outlook 2003

## **ServicePack**

Outlook 2000 **from SP2 or higher** 

## <span id="page-31-1"></span><span id="page-31-0"></span>**Troubleshooting in Outlook 2003 (adjust homepage)**

<span id="page-31-9"></span><span id="page-31-8"></span><span id="page-31-6"></span><span id="page-31-4"></span>If you installed the Inbox function (Preview window /Fax preview) during the C3000 installation, you can switch the inbox off/and on again. If you are using Outlook 2003, an error message may appear when you reopen the Inbox.

### **How can I switch off fax preview?**

- 1. In Outlook 2003 right click on the mailbox folder **Inbox**.
- <span id="page-31-7"></span>2. Click on **Properties** in the popup menu.
- 3. Click on the **Homepage** tab.
- 4. Deactivate the checkbox **Show homepage by default for this folder**.
- 5. Click **OK**.

The fax preview is now switched off.

### <span id="page-31-10"></span><span id="page-31-2"></span>**How can I switch fax preview back on?**

- 1. In Outlook 2003 right click on the mailbox folder **Inbox**.
- 2. Click on **Properties** in the popup menu.
- 3. Click on the **Homepage** tab.
- <span id="page-31-5"></span>4. Activate the checkbox **Show homepage by default for this folder**.
- 5. Click **OK**.

The fax preview is now switched back on.

Under certain circumstances, the following error message appears:

**Offline homepage for the address "file: …" not available. Certain address types cannot be made available offline. The address usually has to begin with "http://".**

This error message can only be closed with the Cancel button, however, not with the **OK** button. The settings are however still adopted.

**Note** This problem occurs due to a fault in Outlook 2003.

### <span id="page-31-3"></span>**When does this problem occur?**

This problem (error message described above appears) only occurs if you use Outlook 2003 and if offline homepage use is permitted on the Exchange server for your mailbox.

### <span id="page-32-0"></span>**How can I bypass this problem?**

#### <span id="page-32-1"></span>*Remedy 1: How can I close the error message?*

1. Click on the **Cancel** button in the error message.

The dialog is cancelled. The homepage is nevertheless correctly set, i.e. the fax preview is displayed once again.

#### <span id="page-32-2"></span>*Remedy 2: How do I prevent the error message from being displayed?*

<span id="page-32-5"></span>To ensure the error message is never displayed, block offline use as a default setting on the Exchange server.

If an e-mail account already exists, complete the following steps:

- 1. Click on Start → Settings → Control Panel and double click on the Mail icon.
- 2. Click on the **E-mail Accounts** button.
- 3. To change an existing e-mail account, click **Next**.

<span id="page-32-4"></span><span id="page-32-3"></span>The Microsoft Exchange server is already selected.

- 4. Click the **Change** button.
- 5. Deactivate the checkbox **Use Exchange Cache Mode**.
- 6. Click the **More Settings** button.
- 7. Click on the **Advanced** tab.
- 8. Click the **Offline Folder file settings** button.
- 9. Click the **Block offline use** button.
- 10. Click **OK** and then on **OK** again in the next window.
- 11. Click on **Next** and then on **Finish**.
- 12. Click on **Close**.
- 13. Exit Outlook 2003 and restart it.
- The error message no longer appears.

## <span id="page-33-3"></span><span id="page-33-0"></span>**C3000 forms**

With the C3000 forms, sending faxes, text messages (SMS) and voice messages is made even more user-friendly.

Three specimen forms are included. They are available for use in the following applications:

- <span id="page-33-6"></span><span id="page-33-4"></span>• Fax transmission
- <span id="page-33-7"></span>SMS transmission
- Voice transmission

To be able to use the forms they must first be made known to your Outlook client. This mechanism is called **Publishing forms**.

## <span id="page-33-1"></span>**Publishing forms**

There are two basic ways of doing this:

- Publishing forms centrally: The forms are stored centrally on your mail server (forms library in Exchange)
- Local Publication: You only use the forms personally, copying them from the file system.

#### <span id="page-33-5"></span><span id="page-33-2"></span>*Forms library: Publishing forms centrally*

In the first case the forms are made accessible to you by your administrator by placing them in a public folder or a specially designated library (library for organizational forms/forms library). You can assign them to your inbox in Outlook using the Form Manager.

Complete the following steps:

- 1. Right-click on your **Inbox folder** and call up **Properties**. Click on the **Forms** tab. If you are not working with any other forms, this container is initially empty.
- 2. Click the **Manage...** button , to open the form manager. By default it shows the content of the forms library. If the forms are stored in it, they are displayed (if no other forms exist). The following uses the **C3000 Forms** library as an example.

If the forms are located in other folders, use the **Setup** Button and the window that appears to navigate to them. Your administrator will be able to tell you where the C3000 forms are located.

- 3. Select the forms you want to use and assign them to your inbox by clicking the **Copy** button in the Form Manager. Note that the names of the forms used may differ from those in our example.
- 4. After copying, close the Form Manager. Your inbox's Properties dialog box remains open. Check whether the assigned forms are displayed.
- 5. Click **OK**.

You can now access the new forms in Outlook by choosing the **Actions** menu option. Please note, you will need to be in the **Inbox** view to do so. The first time you open the forms they need to install, but after that you can use them immediately. To access the forms from other views, repeat the operation set out above for other folders.

#### <span id="page-34-4"></span><span id="page-34-0"></span>*Local publication: Publishing forms locally*

If the forms are not accessible from a forms library or another public folder, you can publish them locally with your Outlook client.

The only requirement for this is that you have access to the forms by means of the file system (on hard disk, CD drive or over a network).

Sequence:

1. In Outlook click on **Extras → Forms → Select form** ...

The **Select form** window appears.

2. Click the **Browse...** button and search the file system for the forms.

<span id="page-34-1"></span>Ask your system administrator where they filed the forms for you. The original form names are:

- C3kFormFax.oft
- <span id="page-34-3"></span><span id="page-34-2"></span>• C3kFormSMS.oft
- C3kFormVoice.oft
- 3. Select a form and click the **Open** button.
- 4. Within the form, open the **Tools** menu again. but this time choose **Forms → Publish forms as....**

The **Publish forms as** window appears.

5. Here the **Search in** selection box offers you a range of options for storing the form in the Outlook/Exchange system. (Example: **Library for personal forms**).

The entries in the **Displayed name** and **Form name** fields can initially be made as you wish.

**Note** If you want to use C3000 Toolbars for Outlook however (see below), the names entered must be as follows:

- **C3000FAX** for the **C3kFormFAX** form
- **C3000SMS** for the **C3kFormSMS** form
- **C3000VOICE** for the **C3kFormVoice** form
- 6. After choosing the name, **publish** the form by clicking the Publish button.

A security prompt appears asking whether you want to check a checkbox.

7. Answer with **No**.

**Note** If the system administrator has provided you with a particular variant of the forms, this security prompt will not appear.

8. Close the form without saving it. Do the same with the other forms.

- <span id="page-35-6"></span>9. To access your form: In Outlook, select the menu option **Tools >Forms →Select form ...** your form from the location where you published it (in our example **library for personal forms**). When a form is selected it is quickly installed.
- 10. If you assign the forms to your inbox you will have faster access to them.

#### **Note** For more information refer to the section "Forms Library: Publish forms centrally" on page 33.

- 11. But in this case select **Library for personal forms** as the location and not **C3000Forms**.
- 12. If you only want to assign the form for your inbox, you can specify the inbox directly as the publication location in step 5. Step 10 is then not necessary in that case.

## <span id="page-35-0"></span>**Using forms: C3000 Fax**

On this send form you only need to enter the respective numbers as the address for temporary addressing purposes. You can also enter combined addresses (temporary, address book, e-mail, FAX, SMS). As fax send options you can select cover sheets, the priority and a fax send ID applicable only to this specific send job.

You can use the Outlook messaging options to configure a send date. Further information is available in the section "Send deferred fax" on page 37.

Below the three tabs you can see the **Save settings** checkbox.

#### <span id="page-35-1"></span>**Checkbox** *Save settings*

Activate this checkbox to save the settings you have entered, if you change the form and reopen it.

#### <span id="page-35-3"></span>*Cover sheets tab*

The cover sheet, letterhead and following page are individually preconfigured layout elements provided by the server.

<span id="page-35-2"></span>Select your cover sheet, letterhead and following pages from the corresponding selection boxes.

#### **Selection field** *Cover sheet*

Select the cover sheet you want to use from here. When you use cover sheets, placeholders are also replaced automatically. In this way the positioning and formatting of dynamic cover sheet text elements (e.g. current date, recipient's name and address, a signature or introductory letter) can be taken into account when designing the cover sheet layout. All the possibilities of the RTF format can be utilized, including graphics and the full range of fonts and font sizes.

#### **Selection field** *Letterhead*

<span id="page-35-5"></span><span id="page-35-4"></span>Select the letterhead you want to use from here. If you are sending a document attached to your message, you can assign a letterhead to it. When letterhead documents are sent the graphics created during conversion are simply overlaid, corresponding to the use of pre-printed letterhead when printing.

#### **Selection field** *Following page* Select the letterhead paper to be used for page 2 and subsequent pages here.

### <span id="page-36-9"></span>*Tab: Send options*

#### <span id="page-36-0"></span>**Options** *Priority*

<span id="page-36-8"></span><span id="page-36-7"></span><span id="page-36-6"></span>You can underscore the urgency of your send job by increasing or reducing its priority. Select the option you want (**Low, Normal, High**). The UMS prioritizes higher-priority faxes if there is a queue.

#### **Checkbox** *Dig. signature*

<span id="page-36-3"></span><span id="page-36-2"></span>Activate this checkbox so that a digital signature is added to the fax. This setting is not saved and must be reactivated each time before a new fax is sent.

#### **Field** *Digital signature*

<span id="page-36-5"></span>Enter the signature name you received from your system administrator.

#### **Field** *Fax send ID*

Normally your fax send ID (the sender number on the top status line of a fax) is preset by the system. If you enter a number in this field the system settings are overwritten.

#### As a general rule:

The fax send ID is composed of two parts: The basic ID and extension. The fax send ID is generated by the system based on the following rules:

- <span id="page-36-4"></span><span id="page-36-1"></span>• Rule 1: If a job-dependent fax send ID (defined in Outlook) exists, it is used. Otherwise rule 2 applies.
- Rule 2: If the user-specific fax send ID (defined in user management by the administrator) is set for the user concerned, it is used. Otherwise rule 3 applies.
- Rule 3: The system attempts to compile the ID from the default basic ID and the user-specific fax extension (defined in user management by the administrator). If the fax extension is also unknown, rule 4 applies.
- Rule 4: The ID is compiled from the default basic ID and the default extension.

<span id="page-37-7"></span><span id="page-37-6"></span><span id="page-37-5"></span><span id="page-37-4"></span><span id="page-37-1"></span><span id="page-37-0"></span>![](_page_37_Picture_158.jpeg)

<span id="page-37-3"></span><span id="page-37-2"></span>Click the Check SMS button  $\begin{array}{|c|c|c|}\n\hline\n\text{123} & \text{to view the number of characters. If there}\n\end{array}$ are more than 160 characters the text is automatically split across multiple SMS text messages.

Below the three tabs you can see the **Save settings** checkbox.

**Note** By default only the first 160 characters of your SMS are transmitted. Depending on the configuration of the SMS link in the UMS, a longer text (> 160 characters) can be split into several text messages.

### <span id="page-38-0"></span>**Using forms: C3000VOICE**

With this form you can send received voice messages from the C3000 system to any phone numbers. Simply copy the attachment of your voice message (wav file) into the input box on this form. Text inputs are ignored. Enter a temporary number and send the message. This causes the original message from your voice mail to be played to the recipient over the telephone.

#### <span id="page-38-6"></span>*Tab: Send options*

#### <span id="page-38-1"></span>**Options** *Priority*

<span id="page-38-5"></span><span id="page-38-4"></span><span id="page-38-3"></span>You can underscore the urgency of your send job by increasing or reducing its priority. Select the option you want (**Low, Normal, High**). The UMS prioritizes higher-priority faxes if there is a queue.

#### <span id="page-38-8"></span><span id="page-38-7"></span>*Tab: View*

#### <span id="page-38-2"></span>**Selection field** *Voice*

Select the tab/form language here: You can choose between DE for German and EN for English. Other languages (e.g. FR for French) have to be installed (see C3000 Installation Manual in the section *Install other languages*).

Below the tabs you can see the **Save settings** checkbox.

#### **Checkbox** *Save settings*

Activate this checkbox to save the settings you have entered, if you change the form and reopen it.

## <span id="page-39-4"></span><span id="page-39-0"></span>**C3000 Toolbars**

With the C3000 Toolbars you can access the C3000 forms quickly and easily.

#### <span id="page-39-7"></span><span id="page-39-1"></span>*Requirements*

The forms have previously been published under the names C3000FAX, C3000SMS and C3000VOICE.

#### <span id="page-39-6"></span><span id="page-39-2"></span>*Operation*

After being installed the toolbars appear as additional buttons on the Outlook toolbar.

When you click on the new buttons the required form appears.

![](_page_39_Picture_111.jpeg)

#### Deactivating buttons

You can also deactivate the new buttons. From the **View** menu choose **Toolbars** and deactivate the relevant entries.

#### <span id="page-39-5"></span><span id="page-39-3"></span>*Contacts*

In your Contacts view select one or more entries and then click on one of the C3000 buttons. If corresponding telephone numbers are entered, they are automatically entered in the address line of the form.

**Note** The only fields evaluated are:

- for fax addresses (C3000FAX) the field **Fax work**
- for text messages (C3000SMS) the field **Mobile phone**
- for voice messages (C3000VOICE) the field **Work**

### <span id="page-40-5"></span><span id="page-40-0"></span>**Wav-to-Phone**

With C3000 for Exchange you can also receive voice messages (from your personal voice mail) in the form of wav files (Windows format: CCITT A-Law, 8.00Khz, 8-bit, mono, file extension .wav) in your Outlook inbox. You can play them back using the usual sound hardware. If you have no sound hardware on your PC, you can have the voice message forwarded to your telephone for playback. This is why this option is known as **Wav-to-Phone**.

#### <span id="page-40-1"></span>*Checking settings*

All the settings applicable to you are usually made on installation. The **Wavto-Phone** option is active by default. It can be deactivated however. In this case the messages are played back on your PC's audio hardware.

**Note** Wav files not in the above format are not played back over your telephone.

To access the wav files directly from Outlook, first deactivate **Wav-to-Phone**. The file is then played back by Windows Media Player (or a comparable associated application).

Deactivating Wav-to-Phone

Sequence:

1. Select the menu **Extras > Options**.

A window appears.

- 2. Click on the **WAV To Phone** tab and deactivate the **Activate the C3000 Wav To Phone Player** checkbox.
- 3. In the **Extension** field you can change your extension number or enter any other telephone number.
- **Note** When you double-click on the wav file the message is sent to your telephone: Your telephone rings. As soon as you pick up the wav file plays.

#### <span id="page-40-6"></span><span id="page-40-2"></span>*Wav-to-Phone: Switch backwards and forwards in messages*

While you playback a Wav-to-Phone message on the phone you can skip forwards and backwards in this message.

1. While the message is being played back, press the [7] on the phone keypad.

You then skip to 5 seconds later in the message.

2. While the message is being played back, press the [9] on the phone keypad.

<span id="page-40-4"></span>You then skip to 5 seconds back in the message, i.e. the last 5 seconds are repeated.

#### <span id="page-40-3"></span>*Error*

- If you receive a message indicating **No Line Available (No Line Available!)** it may be due to the following causes:
- The application cannot be initialised by the C3000 system.
- The line is busy.

• The telephone number cannot be reached (non-existent).

Check your settings and try again a short time later. If the error persists, contact your administrator.

## <span id="page-42-1"></span><span id="page-42-0"></span>**C3000 fax printer**

With the C3000 fax printer you can generate a fax from any print-compatible application. The document is converted into fax format locally on your computer.

Complete the following steps:

- 1. In the application, select the menu File  $\rightarrow$  Print.
- 2. Select the fax printer as the printer; its name is **C3000 Fax Printer**.
- 3. You can select the output quality using the so-called dither method. To do this, click the **Advanced** button.

A window appears in which you can configure the **Dither Method**.

**Note** The dither method is a means of converting colour images and documents into a black-and-white raster. The **Advanced** button is only visible if your administrator has assigned you the relevant permission (via **User defined**)

The dither methods have the following meanings:

|    |                                                                                                    | <b>Explanation</b>                                                                                                    |
|----|----------------------------------------------------------------------------------------------------|----------------------------------------------------------------------------------------------------|
|    | compact                                                                                                    | Advantage: Smaller photo files<br>Disadvantage: Lower output quality of colou-<br>$\bullet$<br>red text and photos.                                                                                                    |
|    | quality                                                                                                    | Advantage: Higher output quality of coloured<br>text and photos.<br>Disadvantage: Larger photo files<br>$\bullet$<br>If the document contains only black-and-white<br>$\bullet$<br>type the result is identical to the Compact set-<br>ting. |
|    | Depending on the selected setting, following successful conversion<br>(=printing) either the standard Outlook mail window or the C3000FAX<br>form is opened up and the document is attached as C3000FAX.tif.                                                                                                    |                                                                                                    |
| 4. | You can address it in the way described above.                                                                                                    |                                                                                                    |
| 5. | Which form opens up is configured in the printer's <b>Properties</b> . When<br>selecting the printer, before generating the print job click the Properties<br>button and then Advanced. From the selection box in the window that<br>opens you can then select Outlook Fax for the C3000Fax form or Out-<br><b>look Mail</b> for the standard mail window. |                                                                                                    |

**Note** If you cannot change any of the settings contact your administrator.

## <span id="page-43-1"></span><span id="page-43-0"></span>**C3000 fax machine settings**

The settings in User mode show the **C3000 Option** entry only. More printer configuration options can be set by accessing the printer via the operating system's Control Panel.

#### **Note** As a user, you can read the following configuration options but cannot change them.

Complete the following steps:

- 1. Select Start → Printers and Faxes.
- 2. Right-click on the **C3000 Fax Printer** and click on **Properties**.

The **C3000 Fax Printer Properties** window appears.

3. Click the **Device Settings** tab.

#### **Note** Changes to the following settings are usually only made by your system administrator.

- 4. Select **PDF** in the field **File Format**.
- 5. Use the standard default in the field **Temp Directory**. The system administrator can change the path if necessary.
- 6. Select **Outlook Fax** from the field **UM Option**.
- 7. Select **Mail client** from the field **Connect to**.
- 8. Click **OK** to save the settings.

## <span id="page-44-2"></span><span id="page-44-0"></span>**C3000 Mail Merge Function**

The mail merge function uses a *global contact entry* (standard: C3COM) to send the messages, as in the case of recipient on subject line. However, addressing is not by way of the subject line in Outlook, but is entered in the form letter itself. On the last line a placeholder (command line) is inserted containing the type of service, the address and the send options. These fields can be used in the application for the mail merge function. The job is printed in the background, with no further input prompts or actions in Outlook itself.

### <span id="page-44-1"></span>**C3000 mail merge, example: MS Word**

This function is explained using the example of creating form letters with MS Word, although you can do this in a similar way with any other text processing program.

Define an *ordinary* form letter in MS Word. The data source, i.e. the address origin, may be a Word data source or any other data source accepted by Word for form letters (e.g. an Excel worksheet).

The important thing is that the data source must include a field for the respective fax number of the addressee. You can specify the field name as you like, or you can simply name it *Fax No.* or *Fax number*. In the following example we use the field name *C3000Fax*.

When creating the text, insert an instruction (*identifier*) at the end (!) of the text, on a separate line (!), with the following general syntax:

#### **Identifier**

(C3#Service:PARAMETER;Variable1:PARAMETER;VariableX:PARAMETER;...#C3)

An identifier always begins with (C3# and ends with #C3). The various commands are embedded between the two identifiers. The identifier contains a service and 0..n variables. The order is irrelevant.

An error is displayed if an identifier contains several services or unknown services / variables. The document containing the error is not sent.

- **Note**  The last command is not followed by a semicolon, but is directly followed by the terminating identifier #C3).
	- Placeholders must be on the last page of the document. The identifier is hidden when the document is imported into the fax. The document's formatting is retained. Position the identifier at the end of the document.
- **Example** A conceivable, very simply structured command to send a text to fax number (040)223344 would be:

(C3#FX3:040223344#C3)

![](_page_45_Picture_116.jpeg)

<span id="page-46-10"></span><span id="page-46-9"></span><span id="page-46-8"></span><span id="page-46-5"></span><span id="page-46-4"></span><span id="page-46-0"></span>![](_page_46_Picture_145.jpeg)

### <span id="page-46-6"></span><span id="page-46-3"></span>*Services table*

*Variables table*

<span id="page-46-7"></span><span id="page-46-2"></span><span id="page-46-1"></span>![](_page_46_Picture_146.jpeg)

<span id="page-47-12"></span><span id="page-47-11"></span><span id="page-47-10"></span><span id="page-47-9"></span><span id="page-47-7"></span><span id="page-47-5"></span><span id="page-47-4"></span><span id="page-47-3"></span>![](_page_47_Picture_245.jpeg)

## <span id="page-47-8"></span><span id="page-47-6"></span><span id="page-47-1"></span><span id="page-47-0"></span>**Configuring send settings**

The following settings can be made for sending form letters:

- Mail system to use
- Display global contact for sending
- Send status report

Complete the following steps:

- 1. Click on **Start** Æ**Execute**.
- <span id="page-47-2"></span>2. The **Execute** window appears.
- 3. Enter the following command in the **Open** field: **c3ksbmail**
- 4. Click on **Form Letter** Æ**Configuration**.
- 5. In the window that appears check whether **Exchange** is selected as the mail system to use.
- 6. In the **Settings** area, enter the global send contact. Your administrator can tell you what it is. The standard entry is **C3COM**.

#### 7. **Automatically quit send status** option

Here you can decide whether to view the jobs created at the end of the print operation. This is of particular interest if errors have occurred. Select whether the send status is to be displayed always (do **not quit** option), only in the event of errors (**if OK** option) or never (**always** option).

You receive a send status report. Example: Job no. 1 to C3COM - FX3=i8161300 job created. Job no. 2 to C3COM - FX3=i8161200 job created. Job no. 3 to C3COM - FX3=i8161300 job created. Job no. 4 to C3COM - FX3=i8161300 job created.

Send jobs containing errors are flagged accordingly.

![](_page_48_Picture_51.jpeg)

8. Click **OK**.

## <span id="page-49-0"></span>**OCR (automatic text recognition)**

#### **OCR** = **O**ptical **C**haracter **R**ecognition

The **OCR** service is used to convert text documents in graphical format (e.g. faxes) into editable text documents.

**OCR** can be used to automatically convert incoming fax messages. You then receive a message with the original fax as in TIF file format plus the converted version in RTF format. Your system administrator uses routing rules to set up automatic conversion of incoming faxes for you.

As a user, you can also send faxes from your inbox to yourself manually via the **OCR** service. You then receive the converted documents in RTF (Rich Text Format) format in your inbox. This facility is described in this section.

**Note** You can only use **OCR** to send documents to yourself. You cannot send them to other addresses.

Fax routing:

You can use the **OCR** service to forward a fax document in your inbox to yourself as a message.

### <span id="page-49-1"></span>**Forwarding a fax with OCR**

Complete the following steps:

- 1. Select the fax in Outlook.
- 2. Click the **Forward** button.
- 3. A message window appears.
- 4. In the **To** field: field make an entry in the following form:

#### [C3:OCR/OCR]

with **OCR** indicating the type of service.

#### **Note** The entry after the slash "/" is ignored by the system. You automatically receive the converted (RTF) file in your inbox again.

5. Send the fax.

**OCR** converts the fax into an RTF file and places it in your inbox.

## <span id="page-50-0"></span>**Fax-on-demand**

Complete the following steps to make documents available for requesting from the fax-on-demand service in C3000:

1. In Outlook click on **Actions →New message.** 

A message window appears.

2. In the **To** field: make an entry in the following form:

[C3:FOD/Retrievalnumber]

where **FOD** represents the service for the fax on demand and the FOD number representing the number (extension) from which the document can subsequently be retrieved as a fax.

- 3. Enter a text for the document in the **Subject** field.
- 4. Click on **Insert →File** and enter the document to be made available for fax on demand.

**Note** The fax-on-demand document must be in RTF format.

5. Click **Send**.

The document is now ready for requesting from the fax-on-demand service on the specified number.

# <span id="page-51-2"></span><span id="page-51-0"></span>**SMTP transmission with Pegasus Mail**

This section describes SMTP transmission using the example of the **Pegasus Mail** program. Although you can use any e-mail client.

The functions described in this section may not be available at your workstation. If they are not, contact your system administrator to have the necessary privileges assigned.

## <span id="page-51-1"></span>**Installing the e-mail client (Pegasus Mail)**

**Note** Skip this section if an e-mail client (e.g. Pegasus Mail) is already installed on your computer.

Complete the following steps to install **Pegasus Mail**:

- 1. Double-click on the installation (setup) file.
- 2. Follow the on-screen instructions. Click **Next** to move from one step to the next.
- 3. Specify an installation directory for the **Pegasus Mail** program and click **Next**.
- 4. Select other installation options (links, etc.) and click **Next**.
- 5. Click **Finish**.

**Pegasus Mail** is installed.

6. When you launch **Pegasus Mail** for the first time, the **Pegasus Mail Internet Setup Wizard** appears to quide you through the configuration process.

You are asked to enter the following settings:

![](_page_51_Picture_158.jpeg)

![](_page_52_Picture_156.jpeg)

## <span id="page-52-0"></span>**Setting up the e-mail client (Pegasus Mail)**

If the **Pegasus Mail** program is already installed on your computer but your system administrator has not yet configured **Pegasus Mail** for SMTP transmission, you can do it yourself.

Complete the following steps:

1. Start Pegasus Mail and select the following menu File  $\rightarrow$  Network Confi**guration**.

The Internet **Mail Settings window** appears.

You can obtain your e-mail address, and the names of the POP3 and SMTP servers from your system administrator.

2. Click on the **General** tab and click the **Start Setup Wizard** button. Follow the on-screen instructions.

Alternatively, you can type the required data directly on the tabs described in the following table:

![](_page_53_Picture_149.jpeg)

## <span id="page-53-0"></span>**Sending a message via SMTP**

You can send and receive the following message types using any e-mail client, such as Pegasus Mail in the example given here:

- FAX
- S<sub>MS</sub>
- Voice message
- Internal e-mail
- External e-mail

```
Note To be able to handle these message types, the e-mail client
   must fulfil certain requirements (RFC 3191). Ask your system 
   administrator whether your e-mail client fulfils these require-
   ments.
```
The following table shows you how to enter the individual message types in the standard e-mail window in the **To**: field. Examples are provided in each case as an explanation.

<Number>: Enter an international (phone) number here. The following characters are allowed: "+" prefix, digits and as separators: ".", "-" and "/". Start an internal (phone) number with the letter "i".

Example of an internal number: i814123

Example of an external number: +49163123456789

Mail Online Help.

<Domain>.<suffix>: Enter the addressee's domain and suffix here. Both must be known on your network. Ask your system administrator.

Example - internal: verbero.tco Example - external: company.com

![](_page_54_Picture_40.jpeg)

# <span id="page-55-0"></span>**C3000 Network Printer**

This topic describes how you can use the C3000 network printer to send documents as a fax or SMTP to send them as an e-mail.

## <span id="page-55-2"></span><span id="page-55-1"></span>**Set up and send**

You can use the C3000 Network Printer to send a fax or e-mail. You must set up a C3000 Network Printer first. Ask your system administrator for the name of the C3000 Network Printer.

### **Setting up a network printer**

Complete the following steps to set up a network printer at your workstation.

- 1. Click **Start Printers and Faxes**. The **Printers and Faxed** dialog box appears.
- 2. Click **Add Printer**. The **Add Printer Wizard** dialog box appears.
- 3. Click **Next**. The **Local or Network Printer** dialog box appears.
- 4. Select the option **A** network printer, or a printer attached to **another computer**.
- 5. Click **Next**. The **Specify a Printer** dialog box appears.
- 6. Select the option **Connect to the following printer.**
- 7. Enter the name of the printer or browse for a printer in the directory.
- 8. Click **Next**.
- 9. Click **Finish**. The network printer is set up.

### <span id="page-56-0"></span>**How do I send a fax?**

You can send a fax from any Windows application that can print.

Complete the following steps:

- 1. Start the Windows application from which you want to send the fax. Enter your fax text.
- 2. Enter the fax number and other details directly in the document via codes codes as described in [Kapitel "Which code can you insert?" auf Seite 58.](#page-57-1)
- 3. Save the document.
- 4. Print the document. Select the printer. The document is now sent as a fax to the fax number given by you in the document.

## <span id="page-56-2"></span><span id="page-56-1"></span>**How do I send an e-mail?**

You can send an e-mail from any Windows application that can print.

Complete the following steps:

- 1. Start the Windows application from which you want to send the e-mail. Enter your email text.
- 2. Enter the e-mail address and other details directly in the document via codes codes as described in Kapitel "Which code can you insert?" auf [Seite 58.](#page-57-1)
- 3. Save the document.
- 4. Print the document. Select the printer. The document is now sent as an e-mail to the e-mail address given by you in the document.

## <span id="page-57-1"></span><span id="page-57-0"></span>**Codes in the document**

## **Which code can you insert?**

<span id="page-57-37"></span><span id="page-57-36"></span><span id="page-57-35"></span><span id="page-57-32"></span><span id="page-57-30"></span><span id="page-57-23"></span><span id="page-57-22"></span><span id="page-57-18"></span><span id="page-57-11"></span><span id="page-57-9"></span><span id="page-57-5"></span>Examples of all codes to be directly entered by you in the document are given in the following:

<span id="page-57-27"></span><span id="page-57-26"></span><span id="page-57-24"></span><span id="page-57-21"></span><span id="page-57-20"></span><span id="page-57-19"></span><span id="page-57-12"></span><span id="page-57-6"></span>![](_page_57_Picture_180.jpeg)

## <span id="page-57-38"></span><span id="page-57-34"></span><span id="page-57-33"></span><span id="page-57-31"></span><span id="page-57-29"></span><span id="page-57-28"></span><span id="page-57-25"></span><span id="page-57-17"></span><span id="page-57-16"></span><span id="page-57-15"></span><span id="page-57-14"></span><span id="page-57-13"></span><span id="page-57-10"></span><span id="page-57-8"></span><span id="page-57-7"></span><span id="page-57-2"></span>**Recommendation**

We recommend you enter the codes in the footer of the document to be sent. The codes are evaluated by the system and replaced with blank spaces. If the codes are outside the footer and are replaced by blank spaces, this could change the layout of the original document.

![](_page_57_Picture_181.jpeg)

For the code key (everything written in the above examples between "%" and "="), only letters and " " are allowed.

<span id="page-57-4"></span>The user's system administrator can change the code types in WebAdmin (**C3000 Network Printer Component Profile Administration** tab). The system administrator can also use other characters instead of "%" and "=".

## <span id="page-57-3"></span>**Additional information**

Further information is available to your system administrator in the *C3000 Administrator Manual* in the section *"How do I configure the C3000 network printer in C3000 WebAdmin?*".

## <span id="page-58-0"></span>**Example**

The following text shows an example of a fax message.

## **Fax message**

**Firm Street Town/City**

Sender's address

Tel: 04532 / 123456

Fax: 04532/123456

**Recipient's name**

**Company name Street Town**

Town/City, Date

<This is the message text

Yours faithfully

signature

%FAX=123456789% %COVER=FaxTemplate\_CoverSheet.doc% %LETTERHEAD1=FaxTemplate\_Letterhead% %LETTERHEAD2=FaxTemplate\_FollowingPages% %COST\_CENTRE=MarketingDepartment%

# <span id="page-59-6"></span><span id="page-59-0"></span>**Tips and Tricks**

## <span id="page-59-1"></span>**Configuring Outlook XP**

Outlook XP read receipt:

Transmission of a read receipt to the Exchange Server/C3000 Exchange Connector must be configured separately in Outlook XP. This is of special importance with regard to the use of C3000 signalling on the terminal device, as otherwise the signal would not be cleared after signalling.

- 1. From the Client menu choose **Tools**  $\rightarrow$  **Options** and click on the **E-Mail Options** button.
- 2. Click the **Routing Options** button.

<span id="page-59-5"></span><span id="page-59-3"></span>A window appears.

3. Activate the **Always send a response** option.

## <span id="page-59-2"></span>**Cover sheets in public folder**

The cover sheets available on the C3000 server are made available by the Exchange Connector in a so-called **Public Folder**.

#### **Default folder for cover sheets**

The default folder is.

Public folders \ All public folders \ C3000\

#### **Enter a different folder for cover sheets**

A user can also create other folders under **Public Folders**.

<span id="page-59-4"></span>You have to manually enter the new folders in the Windows registration in the character string **Registration address**. The character string is not generated by Setup.

HKEY\_CURRENT\_USER\SOFTWARE\COM:ON\Outlook Client\Forms\FolderCoverSheet

## <span id="page-60-0"></span>Index

## $\mathbf{A}$

![](_page_60_Picture_59.jpeg)

## $\overline{\mathbf{B}}$

![](_page_60_Picture_60.jpeg)

## $\mathbf c$

![](_page_60_Picture_61.jpeg)

## D

![](_page_60_Picture_62.jpeg)

## $\overline{E}$

Editing displayed (incoming) documents ........18

![](_page_60_Picture_63.jpeg)

## $\mathsf{F}$

![](_page_60_Picture_64.jpeg)

## G

![](_page_60_Picture_65.jpeg)

## $\overline{\mathsf{H}}$

![](_page_60_Picture_66.jpeg)

## $\overline{\mathbf{I}}$

![](_page_60_Picture_67.jpeg)

## $\mathsf{L}$

![](_page_60_Picture_68.jpeg)

![](_page_61_Picture_61.jpeg)

## M

![](_page_61_Picture_62.jpeg)

## $\overline{\mathsf{N}}$

![](_page_61_Picture_63.jpeg)

## $\mathbf{o}$

![](_page_61_Picture_64.jpeg)

## $\overline{P}$

![](_page_61_Picture_65.jpeg)

## $\mathsf{R}$

![](_page_61_Picture_66.jpeg)

## $\mathbf S$

![](_page_61_Picture_67.jpeg)

![](_page_61_Picture_68.jpeg)

## $\mathbf{T}$

![](_page_61_Picture_69.jpeg)

## $\overline{\mathsf{U}}$

![](_page_61_Picture_70.jpeg)

### $\mathbf{V}$

![](_page_61_Picture_71.jpeg)

## W

![](_page_61_Picture_72.jpeg)

## Symbole

![](_page_61_Picture_73.jpeg)

*Index*